## FICHE 18 L'ARBRE DE PYTHAGORE

## 1<sup>ère</sup> Partie : « Création d'un outil »

- 1) Tracer un carré ABCD. (On peut s'aider des fiches précédentes.)
- 2) Placer le milieu du côté [CD]. Il se nomme E.
- 3) Tracer le cercle de centre de E qui passe par D.
- 4) Tracer la droite passant par E et perpendiculaire à [CD].

5) Placer le point F, intersection du cercle avec la perpendiculaire, qui se trouve en dehors du carré. Voir la figure ci-contre.

- 6) Tracer le carré DFGH. Le colorier avec remplissage à 100%.
- 7) Tracer le carré FCIJ, Le colorier avec remplissage à 100%.
- 8) Dans le menu Outils, choisir Créer un nouvel outil.
- − Dans Objets finaux, mettre seulement le carré DFGH, nommé poly2 et le carré FCIJ, nommé poly3.
- − Dans Objets initiaux, mettre le carré ABCD, nommé poly1 et enlever les points A et B (pour cela sélectionner un point puis cliquer sur  $\mathbf{x}$ )
- − Pour Nom et icône, on mettra : Branches de l'arbre pour le Nom de l'outil et le Nom de commande.
- − Pour Aide pour l'outil, on mettra : Cliquer sur un carré.
- − Cliquer sur Fin.
- − Dans le menu Option, cliquer sur sauvegarder la configuration.

## 2<sup>ème</sup> Partie :

- 1) Faire Fichier puis Nouveau, sans sauvegarder les modifications.
- 2) Tracer un carré ABCD. Le colorier avec remplissage à 100%.
- 3) Activer l'outil Branches de l'arbre et cliquer sur le carré ABCD. Deux carrés sont alors créés comme ci-dessous.

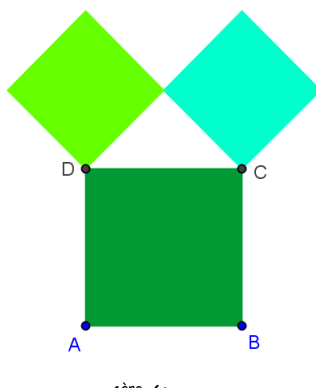

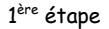

4) Recommencer plusieurs fois, comme indiqué au verso, pour créer un arbre de Pythagore.

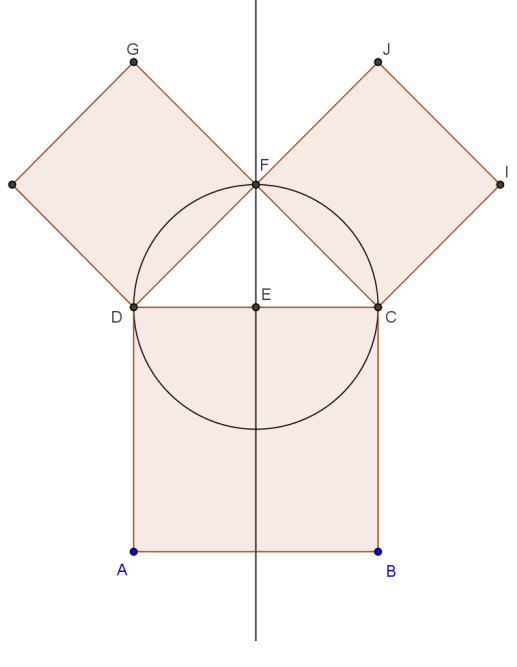

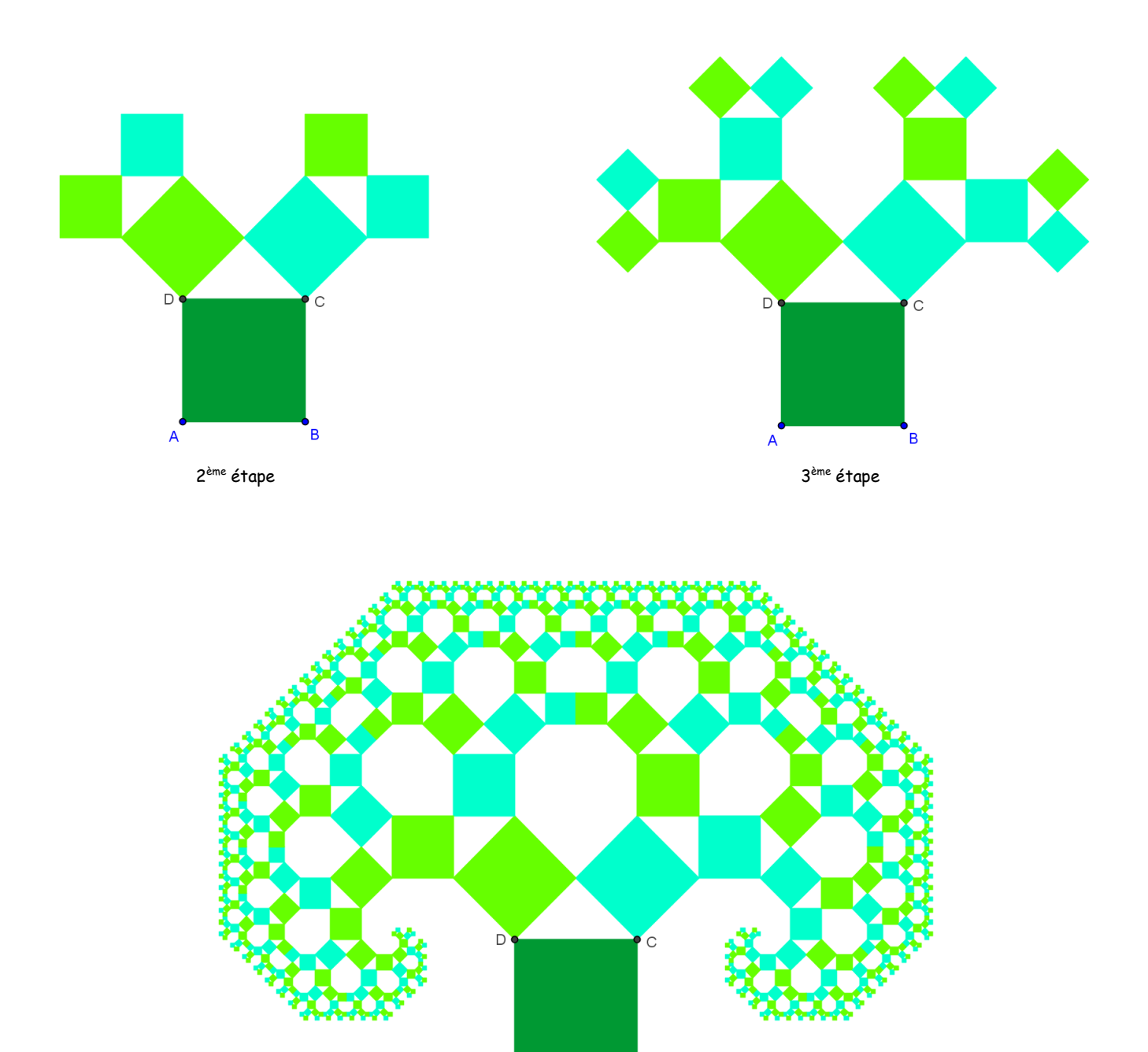

…après plusieurs étapes

 $\overline{A}$ 

 $\overline{\phantom{a}}$ 

5) Terminer par enlever l'affichage des points, puis par colorier l'arrière-plan.